# User manual

Manuel d'utilisation Gebruikershandleiding Användar-handbok

# PhotoFrame™

| Benutzerhandbuch | Manuale per l'utent

# | Manual del usuario | Manual do usuário

9FF2

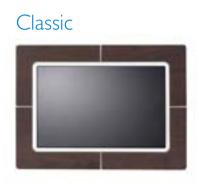

9FF2CWO

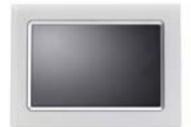

# Modern

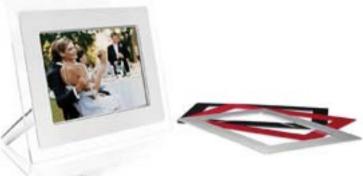

9FF2M4

9FF2CMI

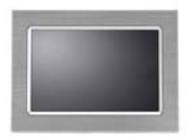

9FF2CME

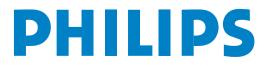

# Content

#### Philips © 2006 2006.8 First Version V06.08.10

| _                                         |
|-------------------------------------------|
| <b>—1</b> —                               |
| I. Getting started 3 -                    |
| I.I Packing list 3 -                      |
| 1.2 Initial setup 4 -                     |
| I.2.1 Connecting Power Source 4 -         |
| I.2.2 Locate Control Buttons 5 -          |
| I.2.3 Turning on Photo Frame 6 -          |
| I.2.4 Select your preferred language 7 -  |
| 1.2.5 Setting Time, Date and Clock 8 -    |
| 1.2.6 Play Photos from Memory Card 9 -    |
| I.2.7 Copy photos from PC 10 -            |
| —2—                                       |
| 2. Enjoying Photos 11 -                   |
| 2.1 Browse Mode 11 -                      |
| 2.2 Slide Show Mode 11 -                  |
| —3—                                       |
| 3. Managing Photos and Albums 12 -        |
| 3.1 Thumbnail Access and Navigation 12 -  |
| 3.2 Quick access to thumbnai 13 -         |
| 3.3 Photo selection - single and multiple |
| 13 -                                      |
| 3.4 Photo Menu 14 -                       |
| 3.4.1 Copying Photos 14 -                 |
| 3.4.2 Deleting Photos 17 -                |
| 3.4.3 Rotating, Zooming and Cropping 19   |
| -                                         |
| 3.4.4 Moving Photos 23 -                  |
| 3.4.5 Photo Effects 25 -                  |
| 3.4.6 Frames 27 -                         |
| 3.5 Album Menu 29 -                       |
| 3.5.1 Creating New Photo Album 29 -       |
| 3.5.2 Rename Album 30 -                   |
| 3.5.3 Delete Album 31 -                   |
| —4—                                       |
| 4. Creating and Managing Slideshows -     |
| 32 -                                      |

| 4.1 Slideshows 32 -                           |
|-----------------------------------------------|
| 4.1.1 Create New Slideshow 32 -               |
| 4.1.2 Play All albums or selected slideshow - |
| 33 -                                          |
| 4.1.3 Add Album to Slideshow 34 -             |
| 4.1.4 Remove Album from Slideshow - 36 -      |
| 4.1.5 Rename Slideshow 37 -                   |
| 4.1.6 Delete Slideshow 39 -                   |
| 4.2 Slideshow Sequence 41 -                   |
| 4.3 Transition Effects 42 -                   |
| 4.4 Frequency 43 -                            |
| 4.5 Collage 45 -                              |
| 4.6 Background Color 46 -                     |
| 4.7 Show Clock 47 -                           |
| —5—                                           |
| 5. <b>Setup</b> 48 -                          |
| 5.1 Brightness 48 -                           |
| 5.2 Language 49 -                             |
| 5.3 Memory Card 50 -                          |
| 5.4 Event Reminder 51 -                       |
| 5.4.1 Create New 51 -                         |
| 5.4.2 Event Reminder Snooze 55 -              |
| 5.5 Time, Date and Clock 56 -                 |
| 5.6 Auto On/Off 57 -                          |
| 5.7 Auto Tilt 60 -                            |
| 5.8 Beep On/Off 61 -                          |
| 5.9 Status 62 -                               |
| —6—                                           |
| 6. Getting help 63 -                          |
| 6.1 Checking Display Status 63 -              |
| 6.2 Taking Care of Photo Frame 64 -           |
| 6.3 Frequently asked questions 65 -           |
| —7—                                           |
| 7.3 Specification 67 -                        |

#### Introduction

Philips digital PhotoFrame<sup>TM</sup> can be placed either vertically or horizontally to fit the photos on display. Its internal rechargeable battery provides you with the freedom to pass it around and show photos without the power cord. Or, you can place it somewhere in a room for a continuous display by connecting it to the mains power supply.

# I. Getting started

# I.I Packing list

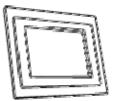

Digital PhotoFrame™

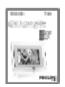

Quick start guide

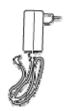

Power adaptor

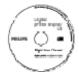

User manual and Auto Run software on CD

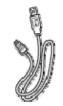

USB Cable to PC (male B type plug)

What else you'll need

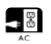

Power outlet

Digital Photos on memory card or PC

#### I.2 Initial setup

#### Remove the parts from the packaging

#### **I.2.1** Connecting Power Source

Connect the supplied power cable from PhotoFrame<sup>™</sup> to a power outlet.

The internal battery will start charging and the battery LED turns blue and flashes. This will take approximately 3 hours.

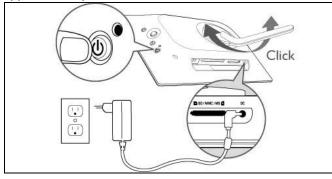

**Note:** For safety reason and best stability Philips recommend to adjust the stand with the angle defined by the two clicked position. Using other positions may cause the PhotoFrame<sup>TM</sup> to fall and is under the entire responsibility of the user.

## I.2.2 Locate Control Buttons

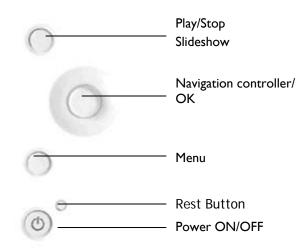

- Use your PhotoFrame<sup>™</sup> by pressing the control buttons in the back.
- The control buttons and instructions are shown at the bottom of the menu screen.

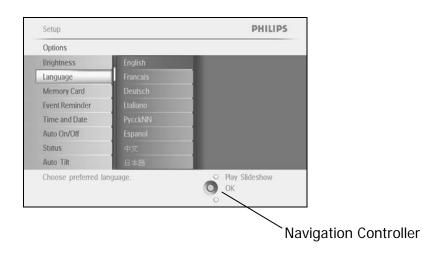

# I.2.3 Turning on PhotoFrame™

Press the power ON/OFF button.

The power LED will be blue and a slide show will play

| Photo Frame |           |         |
|-------------|-----------|---------|
|             | Photos    | _       |
|             | Slideshow | _       |
|             | Setup     |         |
|             |           | 264     |
|             |           | PHILIPS |

# I.2.4 Select your preferred language Select your preferred language (Default Language – English)

| Photo Frame                                                                                                    |                                                                                                    | Press the <b>menu</b> button to access the Main Menu.                                                                                            |
|----------------------------------------------------------------------------------------------------|----------------------------------------------------------------------------------------------------|----------------------------------------------------------------------------------------------------|
|                                                                                                    | Photos                                                                                                    | Navigate <b>down</b> to highlight the <b>setup</b> icon.                                                                                         |
|                                                                                                    | Slideshow                                                                                                    | Navigate <b>right</b> or press the <b>OK</b> button to access the <b>setup</b> menu.                                                             |
|                                                                                                    | Į.                                                                                                    |                                                                                                    |
|                                                                                                    | PHILI                                                                                                    | P5                                                                                                    |
|                                                                                                    | PHILIPS                                                                                                    | Navigate <b>down</b> to go to <b>language.</b>                                                                                                   |
| Setup<br>Options                                                                                                    | PHLP                                                                                                    |                                                                                                    |
| Brightmess<br>Language<br>Memory Card<br>Event Reminder<br>Time and Date<br>Auto On/Off<br>Status<br>Auto Tilt<br>Adjust the screen brighted | S A Har Sideshow                                                                                                |                                                                                                    |
| Setup                                                                                                    | PHILIPS                                                                                                    | Navigate <b>right</b> to enter the <b>language</b> menu.                                                                                         |
| Language                                                                                                    | inglish<br>francais<br>Deutsch                                                                                  | Navigate up and down to select your preferred language (select between English, French, Spanish, Italian, German, Russian, Chinese and Japanese) |
| Time and Date Auto On/Off Status                                                                                                    | taliano<br>YyccKNN<br>Sspanol<br>中文<br>日本語                                                                      | Press the <b>OK</b> button to confirm your selection. The new setting will be effective immediately.                                             |
| Choose preferred languag                                                                                                    | Discourse and the second second second second second second second second second second second second second se |                                                                                                    |

### 1.2.5 Setting Time, Date and Clock

Use this function to set the time and date of the PhotoFrame<sup>TM</sup>.

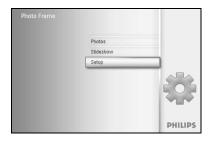

Press the **menu** button to access the Main Menu. Navigate **down** to highlight the setup icon. Navigate **right** or press the **OK** button to access the setup menu.

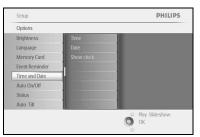

Navigate **down** to Clock. Navigate **right** to access the Time settings.

| Time Date 00:00                                 | Setup I Options      |            | PHILIPS |
|-------------------------------------------------|----------------------|------------|---------|
| Date                                            | Time and Date        |            |         |
|                                                 | Time                 | Date 00:00 |         |
| Show Clack                                      | Date                 |            |         |
|                                                 | Show Clock           |            |         |
|                                                 |                      |            |         |
|                                                 |                      |            |         |
|                                                 |                      | -          |         |
|                                                 |                      |            |         |
| Set the date:day/month/year O Play Slideshow OK | Cat the deterdeulero | nth/year   |         |

#### Time:

Navigate **up** and **down** to select the time.

Navigate left and right to move between hours, minutes and AM/PM.

Press the **OK** button to confirm selection.

#### Date:

Navigate **up** and **down** to select the date.

Navigate left and right to move between days, months and years.

Press the **OK** button to confirm selection.

#### Show Clock:

If you want to use the PhotoFrame<sup>™</sup> as a clock

Navigate **up** and **down** to select Show clock

Navigate right then  ${\bf up}$  and  ${\bf down}$  to select No Clock ,Full Screen , In Slideshow or Both

Press the **OK** button to confirm selection.

Press **Play Slideshow** to leave this menu and play the slideshow

**NOTE:** The time and date must be set before the Event Reminder and Auto on/off functions can be set.

Note 2: Show clock

You can have a clock displayed on the screen on the top of your pictures in Slideshow and browse mode.

#### 1.2.6 Play Photos from Memory Card

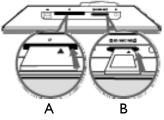

A. CF Card B. SD/ MMC /MS / xD Card

#### Inserting a memory card:

- Insert the memory card into the slot in the frame.
- For a Compact Flash card, firmly slide card in the larger slot end first and face DOWN.
- For a xD, SD, MMC, or Memory Stick card slide card in the smaller slot end first and face UP until it locks in-place.

After a few seconds photos on the memory card will display and a slideshow will start.

Please DO NOT remove the memory card just after inserting it in PhotoFrame<sup>TM</sup> or when PhotoFrame<sup>TM</sup> is counting the Photo. Wait until the screen is stable

#### Removing a memory card:

- To remove the Compact Flash card, pull out the card slowly.
- To remove the xD, xD, SD, MMC, or Memory Stick card, push the card again to unlock and then pull out the card.

**IMPORTANT NOTICE:** Philips PhotoFrame<sup>™</sup> do not support memory stick Duo, PRO Duo and RS-MMC even with adaptor

**Note:** To copy photo from the memory card to the PhotoFrame<sup>™</sup> read the copying photo section.

- Tips: Increase the memory of the PhotoFrame<sup>™</sup> by permanently inserting permanently a memory card into it. This allows the same functions as the internal memory to be performed.
  - Two memory card slots can be used at the same time; therefore one can be dedicated for the extended memory, and the other slot for reading and copying pictures from the camera memory card.

**Note:** To be able to delete photos on the memory card this function on the memory card must be allowed. To do so read the "Setup- Memory card" section.

# I.2.7 Copy photos from PC

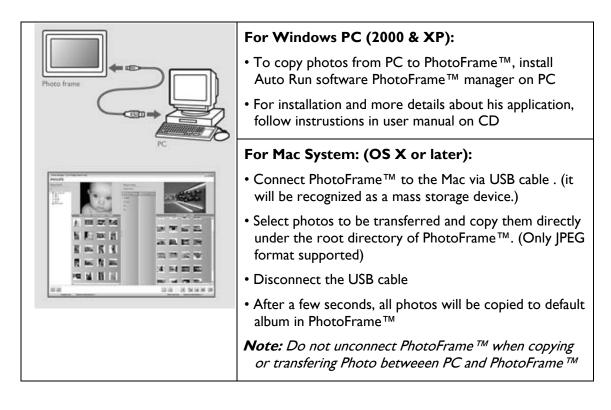

# 2. Enjoying Photos

#### 2.1 Browse Mode

- To enter Browse mode you need to be in Slideshow mode and click once on the Play/Stop button.
- To move through the photos, navigate **left** and **right**.
- To restart the slideshow Press the **Play slideshow stop** button.

#### 2.2 Slide Show Mode

Slideshow mode is entered once you turn on the PhotoFrame<sup>M</sup>. **Navigate left** and **right** to move quickly through the photos.

**Note 1:** The frequency of the slideshow can be adjusted. To do so please read "slideshow frequency" section.

**Note 2:** For slideshow creation and management read the section "Creating and managing slideshow"

**Note 3:** Photos are easily editable from slideshow mode by pressing the **OK** button. To go directly to thumbnail mode form read the photo menu section.

# 3. Managing Photos and Albums

#### 3.1 Thumbnail Access and Navigation

A large number of Photos can be viewed quickly using thumbnails.

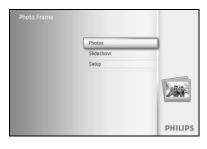

Press the **menu** button to access the Main Menu.

Navigate right or press the OK button to access the Photo menu.

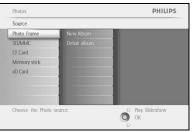

Photos | Source Photo Frame New Album PHILIPS

Navigate **down** to select the photo source to browse. Navigate **right** to enter the required album.

Navigate **right** to view the photos in the chosen album.

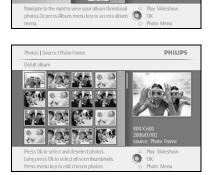

Navigate left and right to move between photos.

**Note:** If you press left on the first photo you will return to the previous menu.

Navigate **up** and **down** to move to the next 16 images.

Press  $\ensuremath{\textbf{Play Slideshow}}$  to leave this menu and play the slideshow

Or navigate **left** to move back through the menus.

#### 3.2 Quick access to thumbnai

Thumbnails can be accessed directly from the slideshow by pressing the **OK** button. The thumbnail with the mini preview is launched and the picture last seen on the slideshow when you pressed the **OK** button is displayed.

#### 3.3 Photo selection – single and multiple

Using the method below you can select either single, multiple or all 16 photos.

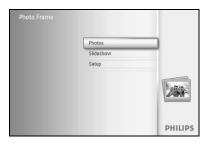

Press the **menu** button to access the Main Menu. Navigate **right** or press the **OK** button to access the **Photo** menu.

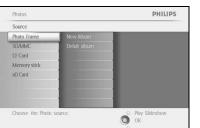

Navigate **down** to select the media to browse. Navigate **right** to enter the required album.

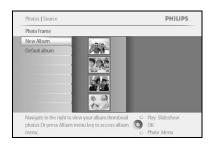

PHILIPS

Ő

Navigate **right** to view the photos in the chosen album.

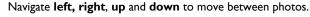

**Note:** If you navigate **left** on slide I you will return to the previous menu.

Press **OK** to select individual images. (Select more than one picture by moving to a second picture and pressing **OK** again. To unselect a picture press **OK** again on the selected picture.

Press **OK** for **3** seconds to select all visible thumbnails.

Press the **menu** button to access the photo menu

Press **Play Slideshow** to leave this menu and play the slideshow Or navigate **left** to move back through the menus

### 3.4 Photo Menu

This menu allows the control all aspects of managing your photos. Copy, Delete and Move photos as well as select various effects, frames to apply to your photos.

## 3.4.1 Copying Photos

You can copy photos stored on a memory card or PC to PhotoFrame<sup>TM</sup> internal memory or in a Memory card plugged in the PhotoFrame<sup>TM</sup>. PhotoFrame<sup>TM</sup> will then internally store a resized copy of the original photo. This resized copy will remain inside PhotoFrame<sup>TM</sup> until you delete it from PhotoFrame<sup>TM</sup>.

**Note:** All photos processed and copied by the PhotoFrame  $^{\text{TM}}$  will be resized for optimal display on PhotoFrame  $^{\text{TM}}$  and to save storage space

PhotoFrame<sup>™</sup>'s internal memory will store 110-150 resized photos. See the Deleting Photos section to learn how to delete photos stored in PhotoFrame<sup>™</sup>.

You may copy photos one by one or several photos at once.

#### Copying photos single and multiple photos

Insert the memory card into PhotoFrame<sup>™</sup> and follow instructions below.

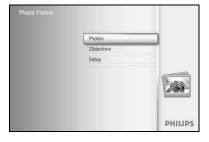

Press the **menu** button to access the Main Menu.

Select the Photo icon and navigate **right** or press the **OK** button to access the **Photo** menu.

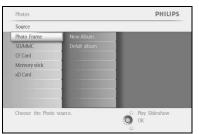

Navigate **down** to select the media to browse. Navigate **right** to enter the required album.

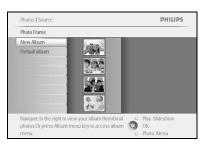

Navigate **right** to view the photos in the chosen album.

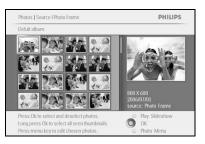

Navigate left and right to move between photos.

**Note:** If you navigate **left** on slide I you will return to the previous menu.

Navigate **up** and **down** to move to the next 16 images.

Press **OK** to select individual images.

Press **OK** for **3** seconds to select all visible thumbnails.

Once all required photos have been selected press the **menu** button.

Navigate **right** to go to the **source** you want to copy your photo to.

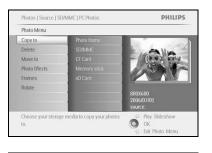

PHILIPS

Photos | Source | Photo Frame | Default album | Photo Mo

Copy to

Copy to

CF Card Memory sticl Navigate **down** to select the media to copy to. Navigate **right** to select which album to copy to. Press the **OK** button to begin copying.

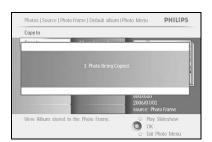

Ő

The copy screen disappears upon completion and a resized copy of the photo is stored inside the selected album.

You may move to other photos and continue this process until all the photos you want are copied to the selected album.

Press **Play Slideshow** to leave this menu and play the slideshow Or navigate **left** to move back through the menus

**WARNING:** Do not remove the memory card before the copy screen disappears upon completion.

**Note:** When reading from a media card e.g. SD card, two folders (PC Folder and Camera Folder) may be displayed in the PhotoFrame  $\mathbb{M}$ .

**PC Folder:** is the combination of all the pictures copied from a PC to the memory card. (Only JPEG format are recognized)

**Camera Folder:** is the combination of all the pictures created from a camera.

If a warning message shows up indicating no free space for more photos, you may need to remove some already stored photos first before copying more photos.

**NOTE:** Only JPEG format photos are supported. Sub-directories are not supported.

The number of photos accepted in this directory may be limited due to limited internal memory on PhotoFrame<sup>TM</sup>. Therefore, it is highly recommended to put the photos on a memory card and copy the photos to PhotoFrame<sup>TM</sup> from that memory card.

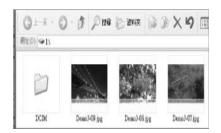

Disconnect the USB cable.

For Windows 2000 systems, remember to safely remove hardware before disconnection

After a few seconds, all photos in the root directory will be automatically added to PhotoFrame<sup>TM</sup> and the root directory will be emptied.

#### To copy from PhotoFrame<sup>™</sup> to PC

Copy the photos on PhotoFrame<sup>TM</sup> to PC the same way you transfer the contents of a digital camera to PC. All photos are stored in the sub-directories of the \DCIM\on the PhotoFrame<sup>TM</sup> drive.

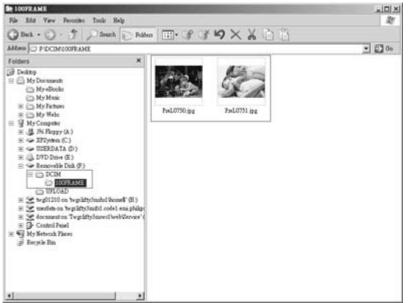

# 3.4.2 Deleting Photos2

If you need to free up space on the PhotoFrame<sup>™</sup> or a memory card you can delete photos.

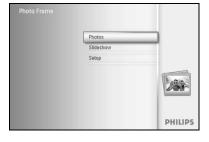

Press the **menu** button to access the Main Menu. Navigate **right** or press the **OK** button to access the slideshow menu.

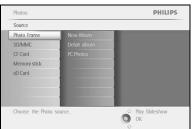

Navigate **down** to select the source to browse. Navigate **right** to enter the required album.

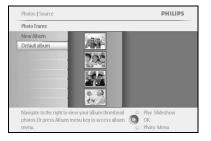

Navigate **right** to view the photos in the chosen album.

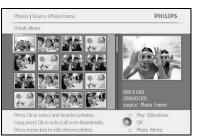

Press the **navigation** buttons to move between photos. Press the **OK** button to select individual images. Press the **OK** button for **3** seconds to select all visible thumbnails. Once all required photos have been selected press the **menu** button.

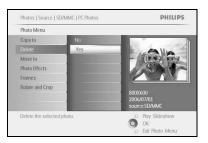

Navigate **down** to select **Yes** delete. Press **OK** to confirm delete.

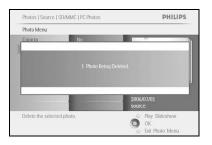

When you delete a photo, PhotoFrame  ${}^{\rm TM}$  will show the status and return to the album after completion.

Press **Play Slideshow** to leave this menu and play the slideshow Or navigate **left** to move back through the menus

Note: You may delete photos one by one or several photos at once.

**Note:** To delete a Photo from a memory card Go to **Setup Menu > Memory Card > Album Creation > Delete Function**. You will be able to perform the same functions as the internal memory.

**Note:** To be able to delete photos on the memory card this function on the memory card must be allowed. To do so read the "Setup- Memory card" section.

## 3.4.3 Rotating, Zooming and Cropping3

PhotoFrame<sup>TM</sup> can change the orientation of photos and change the framing of photos. **Note:** The crop function only applies to original photos stored on external memory card.

#### Rotating

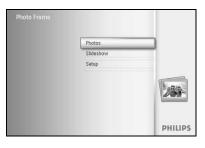

Press the **menu** button to access the Main Menu.

Navigate **right** or press the **OK** button to access the slideshow menu.

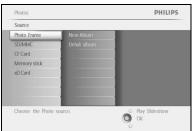

Navigate **down** to select the media to browse. Navigate **right** to enter the required album.

Navigate **right** to view the photos in the chosen album.

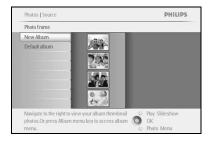

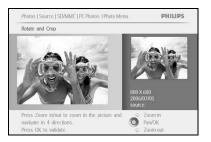

Use the **navigation** buttons to select the photo. Press the **menu** button to enter the photo menu. Navigate **down** to go to **Rotate and Crop**. Navigate **right** to go to the orientation.

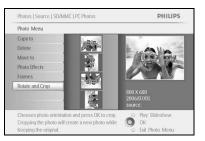

Navigate **down** to select the rotation.

Press **OK** to confirm rotation.

You will then access the crop function window.

**Note:** If you don't want to crop your photos press the **play slideshow** button.

Press **Play Slideshow** to return to Main button Or navigate **left** to move back through the menus

#### Zooming and Cropping

**Note:** To retain image quality it is recommended that zooming and cropping is carried out before the image is stored in an album. This function only applies to original photos not those processed by the PhotoFrame  $\mathbb{M}$ .

**Note:** All photos processed and copied by the PhotoFrame  $^{\text{TM}}$  will be resized for optimal display on PhotoFrame  $^{\text{TM}}$  and to save storage space.

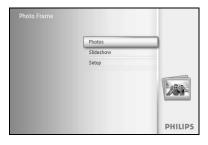

Press the **menu** button to access the **Main** Menu.

Navigate **right** or press the **OK** button to access the **Photo** menu.

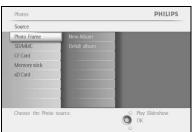

Navigate **down** to select the media to browse. Navigate **right** to enter the required album.

Navigate **right** to view the photos in the chosen album.

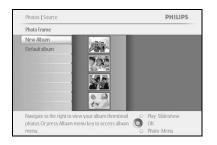

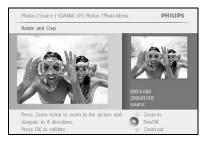

Use the **zoom +** button decrease the crop frame. Use the Navigation button to move the frame around the image.

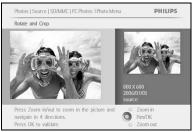

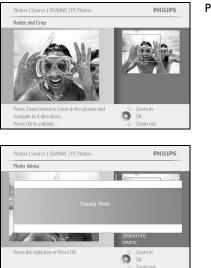

Press **OK** to confirm crop.

Press Play Slideshow to leave this menu and play the slideshow

# 3.4.4 Moving Photos4

Photos can only be moved between albums created by PhotoFrame<sup>™</sup> on internal memory or external memory card.

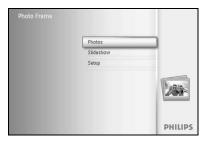

Press the **menu** button to access the Main Menu.

Navigate **right** or press the **OK** button to access the **Photo** menu.

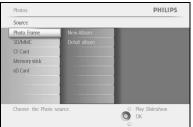

Navigate **down** to select the media to browse. Navigate **right** to enter the required album.

Navigate **right** to view the photos in the chosen album.

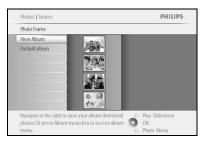

 Photos | Source | SDMAMC | PC Photos | Photo Menu
 PHILIPS

 Rotae and Crop
 Image: Image: Image

Press the **navigation** buttons to move between photos. Press the **OK** button to select individual images. Press **OK** button for **3** seconds to select all visible thumbnails.

Once all required photos have been selected press the **menu** button.

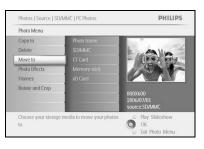

Press the **menu** button to access the *Photo Menu*. Navigate **down** to *Move to Album*.

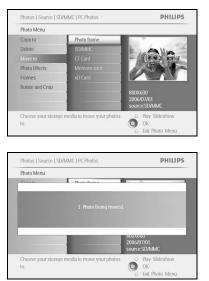

Navigate  ${\bf down}$  to select the storage source and then the Album and press  ${\bf OK}$  to move

Press **Play Slideshow** to leave this menu and play the slideshow

# 3.4.5 Photo Effects5

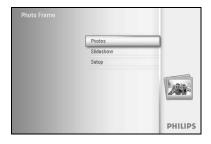

Press the **menu** button to access the Main Menu. Navigate **right** or press the **OK** button to access the **Photo** menu.

Photos PHILIPS
Source
Photo-Frame New Album
Defut album
Defut album
Defut album
Cr Card
Memory stick
sto Card
Choose the Photo source.
Physiological Choose the Photo source.

Navigate **down** to select the media to browse. Navigate **right** to enter the required album.

Navigate **right** to view the photos in the chosen album.

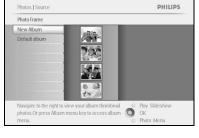

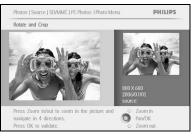

PHILIPS

OK OK Edit Photo Men

Photos | Source | SD/MMC | PC Photos

Photo Menu

Copy to

Move to

Rotate and Crop

Added effects can al No Effect. Select the photo to change.

Press the **menu** button to access the *Photo Menu*.

Navigate down to go to *Photo Effects. (select between No Effect, Black and White or Sepia .)* 

Press **OK** to apply effect.

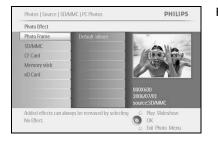

Press Play Slideshow to leave this menu and play the slideshow

Note: Effects can be removed by selecting "no effect".

## 3.4.6 Frames6

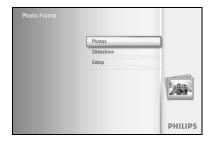

Press the **menu** button to access the Main Menu. Navigate **right** or press the **OK** button to access the Photo menu.

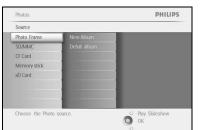

Navigate **down** to select the media to browse. Navigate **right** to enter the required album.

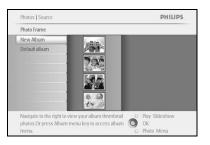

Navigate **right** to view the photos in the chosen album.

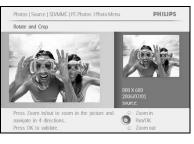

Press the **OK** button to select the photo to add the frame to.

Navigate **down** to select the desired frame.

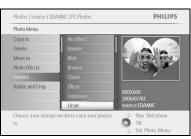

Press **OK** to apply the frame.

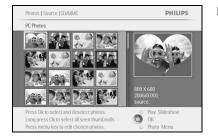

Press **Play Slideshow** to leave this menu and play the slideshow

Note: Frames can be removed by selecting "no frame".

#### 3.5 Album Menu

#### 3.5.1 Creating New Photo Album

To organize your photos you can create photo albums on your PhotoFrame<sup>TM</sup> or memory card and select which albums to be used in slide shows. There is a limit of 500 albums that can be created.

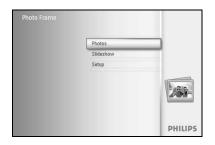

Press the **menu** button to access the Main Menu. Navigate **right** or press the **OK** button to access the **Photo** menu.

| Source       |               |  |
|--------------|---------------|--|
| Photo frame  | New Album     |  |
| SD/MMC       | Camera Photos |  |
| CF Card      | PC Photos     |  |
| Memory stick |               |  |
| kD Card      |               |  |
|              |               |  |
|              |               |  |
|              |               |  |

Navigate **down** to select the media to browse. Navigate **right** to enter the required album. Press **OK** to enter the on screen keyboard.

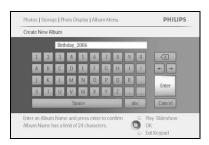

Use the **navigation** buttons and **OK** to enter the name of the album to be created, up to maximum of 24 characters.

Highlight **ENTER** and press the **OK** button to confirm the name and return to the PhotoFrame  $^{\text{TM}}$  menu.

#### 3.5.2 Rename Album

Albums can be renamed at any time by following the instructions below.

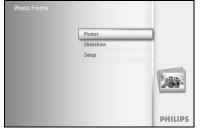

Press the **menu** button to access the Main Menu. Navigate **right** or press the **OK** button to access the **Photo** menu.

Photos
Source
Photo Frame
New Album
SDMMC
Camera Photos
CF Card
PC Photos
Memory stick
new
xD Card
Choose the Photo source.
Play Sideshow
OK

Navigate **down** to select the media to browse. Navigate **right** to enter the required album.

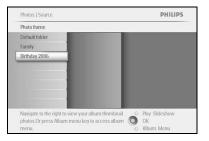

Press the menu button to access the album menu.

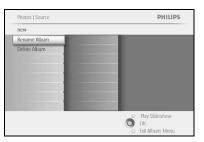

Navigate **right** to create a new album and enter the on screen keyboard.

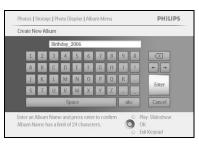

Use the **navigation** buttons and **OK** to enter the name of the album to be created, up to maximum of 24 characters.

Highlight **ENTER** and press the **OK** button to confirm the name and return to the PhotoFrame  $^{\text{TM}}$  menu.

# 3.5.3 Delete Album

#### If you need to delete an entire album

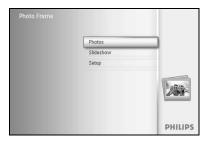

Press the **menu** button to access the Main Menu.

Navigate **right** or press the **OK** button to access the Photo menu.

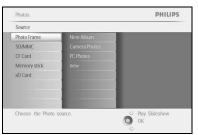

Navigate **down** to select the source to browse. Navigate **right** to enter the required album.

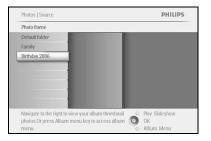

Press the menu button to access the album menu.

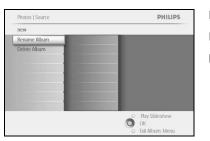

Navigate **down** to select delete album. Navigate **right** to select Yes / No Press the **OK** button to validate

# 4 Creating and Managing Slideshows

To tailor your own slide shows You can handpick the albums for slideshow, select a slideshow frequency that determines, how long a photo remains on screen, select transition effect, how next photo replaces current one on screen, and sequential or random.

#### 4.1 Slideshow

#### 4.1.1 Create New Slideshow

To play all the photos in the PhotoFrame<sup>™</sup> follow the instructions below.

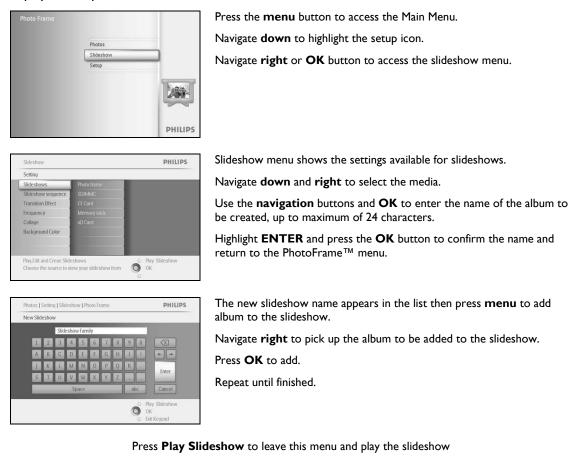

### 4.1.2 Play All albums or selected slideshow

PHILIPS

O Play Slideshow

To play all the albums in the PhotoFrame<sup>™</sup> follow the instructions below.

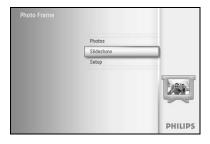

Press the **menu** button to access the Main Menu. Navigate **down** to highlight the setup icon. Navigate **right** or **OK** button to access the slideshow menu.

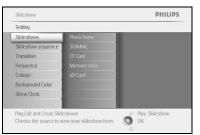

Slideshow | Settings

Play,Edit and Creae Slideshows Choose the source to view your sildeshow from

Album Show Pay All Album Photo Orde Sildeshow 1 Sildeshow 2 Slideshow menu shows the settings available for slideshows. Navigate **right** and to album list. Navigate **up** and **down** to select all albums or individual albums.

Press **slideshow** to start playing the slideshow.

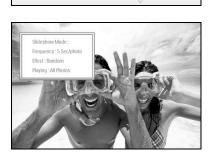

### 4.1.3 Add Album to Slideshow

Use this function to add previously created albums into slideshows.

PHILIPS

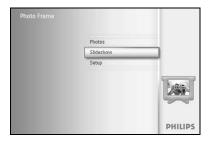

Setting Slideshows seq Transition Frequency Collage Background Co Show Clock Press the **menu** button to access the Main Menu. Navigate **down** to highlight the Slideshow icon. Navigate **right** or press the **OK** button to access the slideshow menu.

Navigate **right** to access the slide show source.

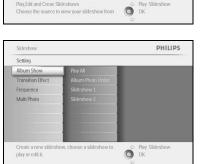

Navigate **right** to go to the slideshow list.

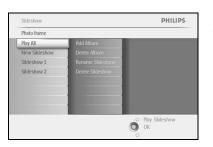

Navigate **down** to go to the slideshow where the album is to be added to.

Press the **menu** button.

| Sildeshow 1      |              |  |
|------------------|--------------|--|
| Add Alubm        | Album Name 1 |  |
| Delete Alubm     | Album Name 2 |  |
| Rename Slideshow | Album Name 3 |  |
| Delete Slideshow | Album Name 4 |  |
|                  | Album Name 5 |  |
|                  | Album Name 6 |  |
|                  | Album Name 7 |  |
|                  | Album Name 8 |  |

Navigate **right** to pick the album to be added and press **OK** to add.

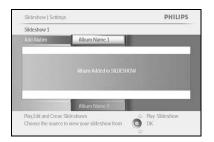

## 4.1.4 Remove Album from Slideshow

This function removes the selected album from the slideshow. It does not delete the album. To delete the album permanently see the Delete Album section.

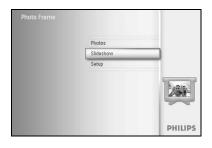

Press the **menu** button to access the Main Menu.

Navigate **down** to highlight the Slideshow icon.

Navigate **right** or press the **OK** button to access the slideshow menu.

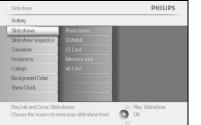

Navigate **right** to access the storage menu.

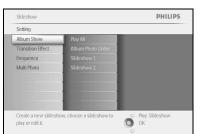

Navigate **right** to access the slideshow list.

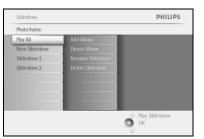

Navigate **down** to go to the slideshow.

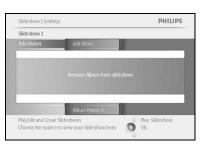

Navigate **right** and **down** to go to **Remove** Album. Navigate **down** to select the album to be removed. And press **OK** to remove the album

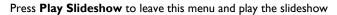

## 4.1.5 Rename Slideshow

A slideshow can be renamed at any time by following the instructions below.

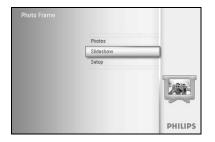

Sideshow Setting Sideshow Sideshow Transition Frequency Collage PHILIPS

Press the **menu** button to access the Main Menu. Navigate **down** to highlight the Slideshow icon. Navigate **right** or press the **OK** button to access the slideshow menu.

Navigate **right** to access the source list

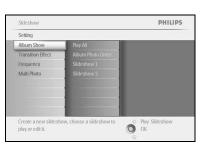

O Play O OK

Play,Edit and Creae Slideshows Choose the source to view your sildeshow from

Navigate **right** to access the slideshow list.

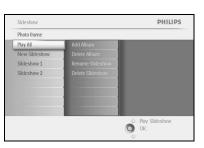

Navigate **down** to go to the slideshow you want to select and press the **menu** button.

Sideshow PHILIPS
Proto frame Add Album
New Sideshow Defete Album
Sideshow 1 Rename Sideshow
Sideshow 2 Defete Sideshow

Navigate **down** to access rename slideshow and press **OK** to enter the on screen keyboard.

|   |   | Slic | leshov | w Fam | ilay |   |   |   |    |                         |
|---|---|------|--------|-------|------|---|---|---|----|-------------------------|
| 1 | 2 | 3    | 4      | 5     | 6    | 7 | 8 | 9 | 0  | $\overline{\mathbf{X}}$ |
| A | B | С    | D      | Ε     | F    | G | Н | 1 | 1  | + +                     |
| J | K | L    | М      | Ν     | 0    | P | Q | R |    | Enter                   |
| S | T | U    | V      | W     | X    | Υ | Ζ |   |    | Enter                   |
|   |   |      | Sp     | bace  | _    |   |   | A | bc | Cancel                  |

Use the **navigation** buttons and  $\mathbf{OK}$  to enter the name of the album to be created, up to maximum of 24 characters.

Highlight **ENTER** and press the **OK** button to confirm the name and return to the PhotoFrame  $^{\rm TM}$  menu.

## 4.1.6 Delete Slideshow

Deleting a slideshow will NOT remove the images from the PhotoFrame<sup>TM</sup>, simply remove the slideshow name and list.

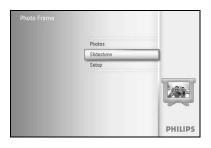

Press the **menu** button to access the Main Menu.

Navigate **down** to highlight the Slideshow icon.

Navigate **right** or press the **OK** button to access the slideshow menu.

Navigate **right** to access the storage menu.

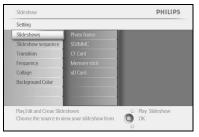

Sideshow PHILIPS
Sideshow
Sideshow
Sideshow
Sideshow
Corad
Memory stick
x0 Card
Corad
Corate a new sideshow, choose a sideshow to
play or celit it.

Navigate **right** to access the slideshow list.

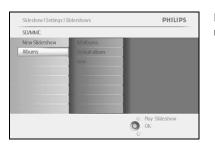

Navigate **down** to go to the slideshow you want to delete and press the **menu** button.

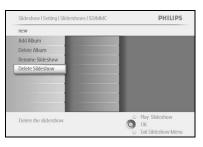

Navigate **down** to go to Delete slideshow,

Navigate **right** to go to **Yes** or **No**.

Navigate **down** to go to **Yes** and press **OK** to validate.

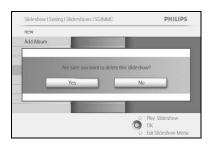

#### 4.2 **Slideshow Sequence**

Slideshows can be played in one of two ways randomly or sequentially.

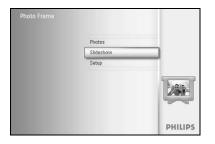

Sideshov Setting

Slidesh

Collage

Play,Edit and Creae Slideshows Choose the source to view your sildeshow from

Press the **menu** button to access the Main Menu. Navigate **down** to highlight the setup icon. Navigate **right** or **OK** button to access the slideshow menu.

PHILIPS Photo fram Frequency Background Color Show Clocks

O Play O OK

Navigate **down** to access the sequence menu.

# 4.3 Transition Effects

The photos can appear on the screen in one of 3 ways Fade, Slide or Scroll.

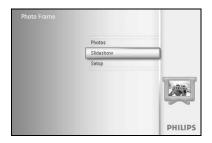

Press the **menu** button to access the Main Menu. Navigate **down** to highlight the Slideshow icon. Navigate **right** or press the **OK** button to access the slideshow menu.

Sideshow PHILIPS
Setting
Photo fram No Transition
Sideshow sequence
Transition Effect Solary
Frequency Fadny
Eackground Color
Show Cock Snail
Choose the transition effect between Photos.
Choose the transition effect between Photos.
Choose the transition effect between Photos.
Choose the transition effect between Photos.
Choose the transition effect between Photos.
Choose the transition effect between Photos.
Choose the transition effect between Photos.
Choose the transition effect between Photos.
Choose the transition effect between Photos.
Choose the transition effect between Photos.
Choose the transition effect between Photos.
Choose the transition effect between Photos.
Choose the transition effect between Photos.
Choose the transition effect between Photos.
Choose the transition effect between Photos.
Choose the transition effect between Photos.
Choose the transition effect between Photos.
Choose the transition effect between Photos.
Choose the transition effect between Photos.
Choose the transition effect between Photos.
Choose the transition effect between Photos.
Choose the transition effect between Photos.
Choose the transition effect between Photos.
Choose the transition effect between Photos.
Choose the transition effect between Photos.
Choose the transition effect between Photos.
Choose the transition effect between Photos.
Choose the transition effect between Photose the transition effect between Photos

Navigate **down** to go to Transition Effect. Navigate **right** to highlight the effect.

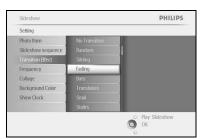

Navigate **down** to select between Random, **Fade**, **Slide** and **Scroll**. Press **OK** to confirm.

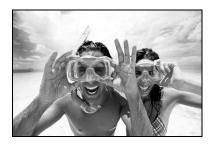

Press Play Slideshow to leave this menu and play the slideshow

**Note 1:** This function applies to all the slideshows stored on all media. **Note 2:** Random plays different effects out of sequence during the slideshow transition.

## 4.4 Frequency

Use this function to select how long each photo is displayed during the slide show.

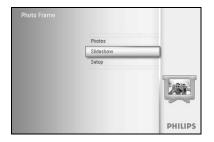

Press the **menu** button to access the Main Menu. Navigate **down** to highlight the Slideshow icon. Navigate **right** or press the **OK** button to access the slideshow menu.

Navigate **down** to access the frequency menu.

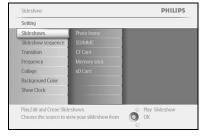

Sideshow PHILIPS
Setting
Photo fram
Sideshow sequence
10. Second
Transition Effect
10. Second
Frequency
1. Minute
Collage
3. Minutes
Background Color
3. Minutes
Choose the Sideshow transition time.
Choose the Sideshow transition time.
Choose the Sideshow
Choose the Sideshow
Choose the Sideshow
Choose the Sideshow
Choose the Sideshow
Choose the Sideshow
Choose the Sideshow
Choose the Sideshow
Choose the Sideshow
Choose the Sideshow
Choose the Sideshow
Choose the Sideshow
Choose the Sideshow
Choose the Sideshow
Choose the Sideshow
Choose the Sideshow
Choose the Sideshow
Choose the Sideshow
Choose the Sideshow
Choose the Sideshow
Choose the Sideshow
Choose the Sideshow
Choose the Sideshow
Choose the Sideshow
Choose the Sideshow
Choose the Sideshow
Choose the Sideshow
Choose the Sideshow
Choose the Sideshow
Choose the Sideshow
Choose the Sideshow
Choose the Sideshow
Choose the Sideshow
Choose the Sideshow
Choose the Sideshow
Choose the Sideshow
Choose the Sideshow
Choose the Sideshow
Choose the Sideshow
Choose the Sideshow
Choose the Sideshow
Choose the Sideshow
Choose the Sideshow
Choose the Sideshow
Choose the Sideshow
Choose the Sideshow
Choose the Sideshow
Choose the Sideshow
Choose the Sideshow
Choose the Sideshow
Choose the Sideshow
Choose the Sideshow
Choose the Sideshow
Choose the Sideshow
Choose the Sideshow
Choose the Sideshow
Choose the Sideshow
Choose the Sideshow
Choose the Sideshow
Choose the Sideshow
Choose the Sideshow
Choose the Sideshow
Choose the Sideshow
Choose the Sideshow
Choose the Sideshow
Choose the Sideshow
Choose the Sideshow
Choose the Sideshow
Choose the Sideshow
Choose the Sideshow
Choose the Sideshow
Choose the Sideshow
Choose the Sideshow
Choose the Sideshow
Choose the Sideshow
Choose the Sideshow
Choose the Sideshow
Choose the Choose the Choose the Choose the Choose the Choose the Choose the Choose the Choose the Choose the Choose the Choose the Choose the Choose the Choose the Choose the Choose the Choose the Choose the Choose the Choose the Choose the Choose the Choose the Choose

Navigate **Right**.

Navigate **down** to move to the required transition time.

Press the **OK** button to confirm.

| Setting            |            |                  |
|--------------------|------------|------------------|
| Photo fram         | 5 Second   |                  |
| Slideshow sequence |            |                  |
| Transition Effect  |            |                  |
| Frequency          |            |                  |
| Collage            |            |                  |
| Background Color   | 30 Minutes |                  |
| Show Clock         | 1 Hour     |                  |
|                    |            |                  |
|                    |            | O Play Slideshow |

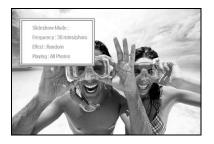

Press **Play Slideshow** to leave this menu and play the slideshow

**Note:** This function applies to all the slideshows stored on all media.

## 4.5 Collage

To show multiple photos arranged on the screen at the same time select collage.

**Note:** Photos formatted in such a way as not to fit the PhotoFrame<sup>TM</sup> display normally appear with a black border. Collage automatically fills these borders with multiple displays of the same photo.

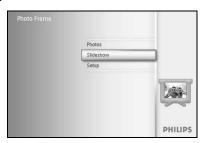

Press the **menu** button to access the Main Menu.

Navigate  $\ensuremath{\textbf{down}}$  to highlight the Slideshow icon.

Navigate **right** or press the **OK** button to access the slideshow menu.

| SIdeshow                          |                      | PHILIPS              |
|-----------------------------------|----------------------|----------------------|
| Setting                           |                      |                      |
| Photo frame                       |                      |                      |
| Slideshow sequence                |                      |                      |
| Transition                        |                      |                      |
| Frequency                         |                      |                      |
| Collage                           | Layout 3             |                      |
| Background Color                  |                      |                      |
| Show Clock                        |                      |                      |
| Display multiple copies<br>frame. | of the same photo in | one O Play Slideshow |

Navigate **down** to access the collage menu.

Navigate **Right**. To access different the collage layout.

| Setting            |        |                  |
|--------------------|--------|------------------|
| hoto frame         | Off    |                  |
| Slideshow sequence | Random |                  |
| Transition         |        |                  |
| requency           |        |                  |
|                    |        |                  |
| Background Color   |        |                  |
| Show Clock         |        |                  |
|                    |        | © Play Slideshow |

| Sideshow           |          | PHILIPS          |  |
|--------------------|----------|------------------|--|
| Setting            |          |                  |  |
| Photo frame        | Off      |                  |  |
| Slideshow sequence | Random   |                  |  |
| Transition         | Layout 1 |                  |  |
| Frequency          | Layout 2 |                  |  |
| Collage            | Layout 3 |                  |  |
| Background Color   | Layout 4 |                  |  |
| Show Clock         | Layout 5 |                  |  |
|                    |          | O Play Slideshow |  |
|                    |          | О ок             |  |

Navigate **down** to select the preferred layout. Press **OK** to confirm selection.

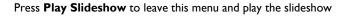

**Note:** If you select random the PhotoFrame <sup>™</sup> will randomly use different collage layouts.

# 4.6 Background Color

Use this function to select the background border color for photos that are smaller than the PhotoFrame<sup>TM</sup>s display (these photos appear with black borders).

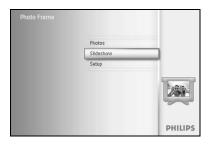

Press the **menu** button to access the Main Menu.

Navigate **down** to highlight the Slideshow icon.

Navigate **right** or press the **OK** button to access the slideshow menu.

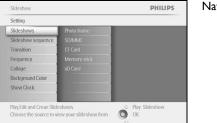

Navigate **down** to access the background color menu.

Sideshow PHILIPS
Setting
Photo frame
Back
Grey
Frequency
College
Background Color
Show Clock
Choose the Photo background color when the
photo descrif fill the display.
Phy Sideshow
Chi

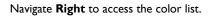

Sideshow PHILIPS
Seting
Photo frame White
Sideshow sequence
Fracuency
Collage
Bit dispound Color
Show Clock
Pary Sideshow
OK

Navigate **up** and **down** to select the color (select between **Black or White**) and press **OK** to confirm selection.

# 4.7 Show Clock

You can have a clock displayed on the screen on the top of your pictures in Slideshow and browse mode.

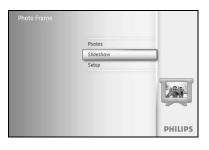

Press the **menu** button to access the Main Menu.

Navigate **down** to highlight the Slideshow icon.

Navigate **right** or press the **OK** button to access the slideshow menu.

Navigate **down** to access the show clock menu.

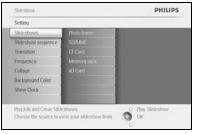

Sideshow Setting

| Navigate | PHILIPS |     | _  |
|----------|---------|-----|----|
|          |         | Yes | i. |
|          |         |     | ce |
|          |         |     |    |

O Play Slideshow

| Sideshow          |     | PHILIPS          |  |
|-------------------|-----|------------------|--|
| Setting           |     |                  |  |
| hoto frame        | Yes |                  |  |
| Sideshow sequence |     |                  |  |
| Transition        |     |                  |  |
| Frequency         |     |                  |  |
| Collage           |     |                  |  |
| Rackground Color  |     |                  |  |
| Show Clock        |     |                  |  |
|                   |     |                  |  |
|                   |     | O Play Slideshow |  |
|                   |     | Ок               |  |

Navigate **up** and **down** to select the color (select between **Black or White**) and press **OK** to confirm selection.

# 5 Setup

Use this section to setup PhotoFrame<sup>™</sup> brightness levels, Time and date settings, turning off the beep sound, checking the PhotoFrame<sup>™</sup> status and on-screen information display language and enable the delete function on your memory card. In addition, you can set your daily automatic turn-off and turn-on time for PhotoFrame<sup>™</sup>, set an event reminder and decide if you want to show a time clock on the display.

## 5.1 Brightness

Change the brightness settings of the PhotoFrame<sup>™</sup> to achieve the best visibility depending on the light conditions.

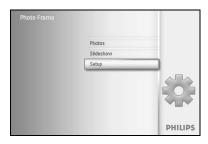

Press the **menu** button to access the Main Menu. Navigate **down** to highlight the setup icon.

Navigate  ${\bf right}~{\rm or}~{\rm press}$  the  ${\bf OK}$  button to access the setup menu.

Setup PHILIPS Options Brighness Language Memory Card Event Reminder Time and Date Auto OnVOIT Sotus Auto Tilt Adjust the screen brightness.

Navigate **right** to access the brightness control. Navigate **up** and **down** to select the level of brightness.

Press **Play Slideshow** button to exit menu Or navigate **left** to return to the previous menu

- 48 -

# 5.2 Language

Use this section to choose the menu language of the PhotoFrame<sup>™</sup>.

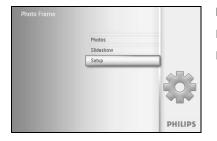

Press the **menu** button to access the Main Menu. Navigate **down** to highlight the setup icon. Navigate **right** or press the **OK** button to access the setup menu.

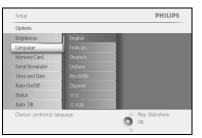

Navigate **down** to go to language.

| Options        |          |  |
|----------------|----------|--|
| Brightness     | English  |  |
| Language       | Francais |  |
| Memory Card    | Deutsch  |  |
| Event Reminder | Ltaliano |  |
| Time and Date  | PycckNN  |  |
| Auto On/Off    | Espanol  |  |
| Status         | 中文       |  |
| Auto Tilt      | 日本語      |  |

Navigate **right** to enter the **language** menu.

Navigate **up** and **down** to select your preferred language (select between English, French, Spanish, Italian, Polish, Chinese and Japanese).

Press the  $\mathbf{OK}$  button to confirm your selection. The new setting will be effective immediately.

Press Play Slideshow to leave this menu and play the slideshow

- 49 -

# 5.3 Memory Card

Use this feature to allow the delete function on the inserted memory card

### **Delete Permission**

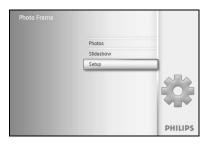

Press the **menu** button to access the Main Menu. Navigate **down** to highlight the setup icon. Navigate **right** or press the **OK** button to access the setup menu.

Setup PHILIPS
Options
Delete Function
Language
Memory Card
Event Reminder
Time and Date
Auto DivOff
Status
Auto Tit
Enable to delete original photos on memory cards.
Otime
Otime
Otime
Otime
Otime
Otime
Otime
Otime
Otime
Otime
Otime
Otime
Otime
Otime
Otime
Otime
Otime
Otime
Otime
Otime
Otime
Otime
Otime
Otime
Otime
Otime
Otime
Otime
Otime
Otime
Otime
Otime
Otime
Otime
Otime
Otime
Otime
Otime
Otime
Otime
Otime
Otime
Otime
Otime
Otime
Otime
Otime
Otime
Otime
Otime
Otime
Otime
Otime
Otime
Otime
Otime
Otime
Otime
Otime
Otime
Otime
Otime
Otime
Otime
Otime
Otime
Otime
Otime
Otime
Otime
Otime
Otime
Otime
Otime
Otime
Otime
Otime
Otime
Otime
Otime
Otime
Otime
Otime
Otime
Otime
Otime
Otime
Otime
Otime
Otime
Otime
Otime
Otime
Otime
Otime
Otime
Otime
Otime
Otime
Otime
Otime
Otime
Otime
Otime
Otime
Otime
Otime
Otime
Otime
Otime
Otime
Otime
Otime
Otime
Otime
Otime
Otime
Otime
Otime
Otime
Otime
Otime
Otime
Otime
Otime
Otime
Otime
Otime
Otime
Otime
Otime
Otime
Otime
Otime
Otime
Otime
Otime
Otime
Otime
Otime
Otime
Otime
Otime
Otime
Otime
Otime
Otime
Otime
Otime
Otime
Otime
Otime
Otime
Otime
Otime
Otime
Otime
Otime
Otime
Otime
Otime
Otime
Otime
Otime
Otime
Otime
Otime
Otime
Otime
Otime
Otime
Otime
Otime
Otime
Otime
Otime
Otime
Otime
Otime
Otime
Otime
Otime
Otime
Otime
Otime
Otime
Otime
Otime
Otime
Otime
Otime
Otime
Otime
Otime
Otime
Otime
Otime
Otime
Otime
Otime
Otime
Otime
Otime
Otime
Otime
Otime
Otime
Otime
Otime
Otime
Otime
Otime
Otime
Otime
Otime
Otime
Otime
Otime
Otime
Otime
Otime
Otime
Otime
Otime
Otime
Otime
Otime
Otime
Otime
Otime
Otime
Otime
Otime
Otime
Otime
Otime
Otime
Otime
Otime
Otime
Otime
Otime
Otime
Otime
Otime
Otime
Otime
Otime
Otime
Otime
Otime
Otime
Otime
Otime
Otime
Otime
Otime
Otime
Otime
Otime
Otime
Otime
Otime
Otime
Otime
Otime
Otime
Otime
Otime
Otime
Otime
Otime
Otime
Otime
Otime
Otime
Otime
Otime
Otime
Otime
Otime
Otime
Otime
Otime
Otime
Otime
Otime
Otime
Otime
Otime
Otime
Otime
Otime
Otime
Otime
Otime
Otime
Otime
Otime
Otime
Otime
Otime
Otime
Otime
Otime
Otime
Otime
Otime
Otime
Otime
Otime
Otime
Otime
Ot

Navigate **down** to **Memory Card**, Navigate **right** to Delete function,

| Memory Card    |                             |                   |
|----------------|-----------------------------|-------------------|
| elete Function | Do Not ALLow                |                   |
|                | Allow                       |                   |
|                | 1. Sec. 1.                  |                   |
|                |                             |                   |
|                | 1000 C                      |                   |
|                | 100 C                       |                   |
|                | 100 C                       |                   |
|                | nal photos on memory cards. | _O Play Slideshow |

Navigate **right** select **Do Not Allow** or **Allow**. Press **OK** to confirm choice.

## 5.4 Event Reminder

Use this function to set reminders for special days. You can select the Photo to be displayed at a selected time and date.

### 5.4.1 Create New

### Step I Create New Alarm Event Reminder

PHILIPS

PHILIPS

O Play OK

Ő

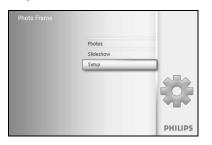

Press the **menu** button to access the Main Menu. Navigate **down** to highlight the setup icon. Navigate **right** or press the **OK** button to access the setup menu.

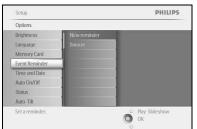

Setup I Option

Event reminder

New reminde

Navigate **down** to Alarm reminder

Navigate **right** to go to New Alarm reminder. Press the **OK** button.

Use the **navigation** buttons and **OK** to enter the name of the album to be created, up to maximum of 24 characters.

Highlight **ENTER** and press the **OK** button to confirm the name and return to the PhotoFrame<sup>TM</sup> menu.

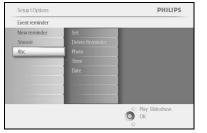

The new alarm is shown on the left.

## Step 2 Event Reminder Photo

### Select the Photo that will be displayed when the reminder starts.

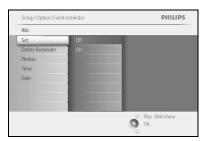

Navigate **right** and **down** to go to Photo. Press the **OK** button to confirm selection.

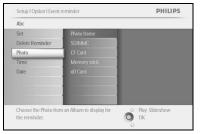

Navigate **down** to select photo. Navigate **right** to go to the album list.

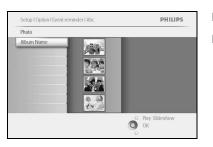

Navigate **down** to select the album. Navigate **right** to go to the thumbnail.

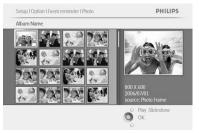

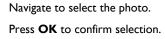

Step 3 - Event Reminder Time

### Define the time of the day when the reminder will start.

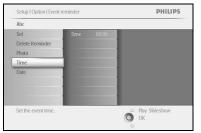

Navigate **right** and **down** to go to Time. Press the **OK** button to confirm selection.

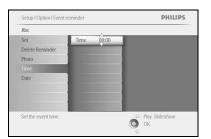

Navigate **Up** and **down** to move between hours, minutes and AM/PM.

### **Step 4 Event Reminder Date**

Select the date when the Event reminder will start.

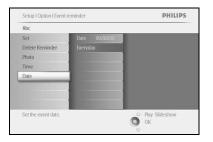

Navigate **right** and **down** to go to Date. Press the **OK** button to confirm selection.

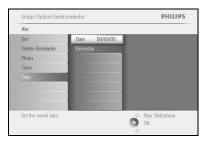

You can choose to have this alarm every day or to schedule a specific date.

Navigate **left** and **right** to select the days, months, years.

Navigate **up** and **down** to move between days, months and years.

### Deleting an event reminder

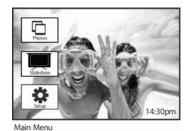

Setup

Brigh

Language Memory Ca Alarm Set Time an Auto On/Off Status Auto Tilt PHilips

PHilips

Press the **menu** button to access the Main Menu. Navigate **down** to highlight the setup icon. Navigate **right** or press the **OK** button to access the setup menu

Navigate **down** to event reminder

Navigate **right** and **down** to go to the event name.

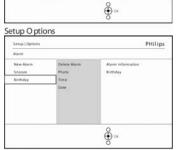

Navigate **right** to go to Delete Alarm.

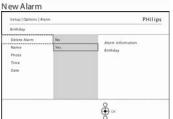

. € ∝ Navigate **up** and **down** to select either **yes** or **no** Press the **OK** button to confirm selection.

New Alarm

New Alarm

Setup | Alarm 1

Defete Name Photo Time Date

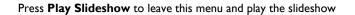

# 5.4.2 Event Reminder Snooze

A snooze function is available so that the reminder can be temporarily turned off.

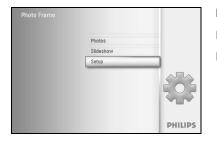

Press the **menu** button to access the Main Menu. Navigate **down** to highlight the setup icon. Navigate **right** or press the **OK** to access the setup menu.

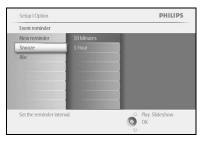

Navigate **down** to Alarm. Navigate **right** and **down** to go to **snooze**.

| Setup I Option        |                       | PHILIPS          |  |
|-----------------------|-----------------------|------------------|--|
| event reminder        |                       |                  |  |
| New reminder          | 10 Minutes            |                  |  |
| Snooze                | 1 Hour                |                  |  |
| Abc                   |                       |                  |  |
|                       | and the second second |                  |  |
|                       | and the second second |                  |  |
|                       | -                     |                  |  |
|                       | -                     |                  |  |
| Set the reminder inte | rval.                 | O Play Slideshow |  |

Navigate right and down to go to select between ON/  $Off,\,5$  minutes or 10 minutes.

Press the **OK** button to confirm selection.

Press Play Slideshow to leave this menu and play the slideshow

- 55 -

## 5.5 Time, Date and Clock

Use this function to set the time and date of the PhotoFrame<sup>TM</sup>.

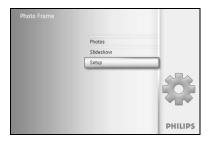

Press the **menu** button to access the Main Menu. Navigate **down** to highlight the setup icon. Navigate **right** or press the **OK** button to access the setup menu

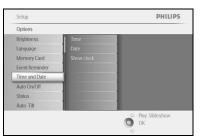

Navigate **down** to Time and Date. Navigate **right** to access the Time and Date settings.

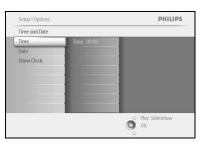

Navigate **right** to go to **Time**. Navigate **right** and **down** to go to **Date**.

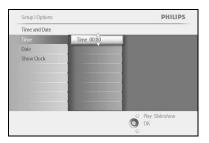

Time:

Navigate **up** and **down** to select the time.

Navigate left and right to move between hours, minutes and AM/PM.

Press the **OK** button to confirm selection.

#### Date:

Navigate **up** and **down** to select the date.

Navigate left and right to move between days, months and years.

Press the **OK** button to confirm selection.

#### Show Clock:

If you want to use the PhotoFrame<sup>™</sup> as a clock

Navigate **up** and **down** to select Show clock

Navigate right then  ${\bf up}$  and  ${\bf down}$  to select No Clock , Full Screen , In Slideshow or Both

Press the **OK** button to confirm selection.

Press Play Slideshow to leave this menu and play the slideshow

**NOTE:** This must be done before the event reminder and Auto on/off functions can be set.

# 5.6 Auto On/Off

Use this function to select when the PhotoFrame<sup>™</sup> turns on for both weekdays and weekends.

Depending on your lifestyle and schedule, you may want to have the PhotoFrame<sup>TM</sup> to automatically turn ON and OFF the different time during the weekdays and when you are at work during a week day and at different time during the weekend.

For example: use the 3 weekday time slots to set the PhotoFrame<sup>TM</sup> to be ON only when you are at home (back from work) during the breakfast time, lunch time and finally in the evening. **NOTE:** Local time must be set correctly before setting up this feature (see time and date section in the setup menu.).

### Weekday - Monday 00:00 to Friday 23:59

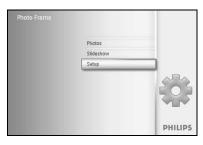

Press the **menu** button to access the Main Menu.

Navigate **down** to highlight the setup icon.

Navigate **right** or press the **OK** button to access the setup menu.

| Setup         |         | PHILIPS |  |
|---------------|---------|---------|--|
| Options       |         |         |  |
| Brightness    | Weekday |         |  |
| anguage       | Weekend |         |  |
| Memory Card   |         |         |  |
| vent Reminder |         |         |  |
| ime and Date  |         |         |  |
| uto On/Off    |         |         |  |
| tatus         |         |         |  |
| Auto Tilt     |         |         |  |

Navigate **down** to select the Auto On/Off function. Navigate **right** to select the weekday.

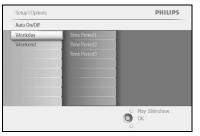

Navigate **right** to select the Time period.

**Note:** There are **3** Time periods for morning, lunch and evening. Although a whole day can be used in 1 time slot.

 Setup 10 pulsons (Auto On/Olf

 Weekday

 Time Period2

 Auto On

 Time Period3

 Auto Olf

Each time period has 3 options (**Set on, Auto On** and **Auto Off**) Navigate **Right** to access the menu.

#### Navigate **right** to select either set **On** or **Off**.

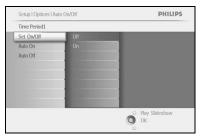

| Time Period1 | ^             |  |
|--------------|---------------|--|
| Set On/Off   | Auto On 00:00 |  |
|              |               |  |
| Auto Off     |               |  |
|              |               |  |
|              |               |  |
|              |               |  |
|              |               |  |
|              |               |  |

Navigate **down** to go to Auto On.

Navigate **up** and **down** to change the time. Navigate **right** to move between the hours and minutes.

Press OK to confirm.

Repeat to change Auto Off.

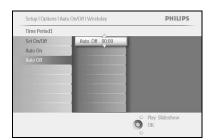

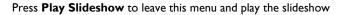

### Weekend - Saturday 00:00 to Sunday 23:59

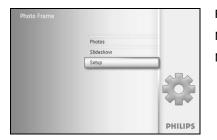

Press the **menu** button to access the Main Menu. Navigate **down** to highlight the setup icon. Navigate **right** or press the **OK** button to access the setup menu.

Setup PHILIPS
Options
Brightness
Uverkday
Uverkday
Weekday
Weekday
Weekend
Weekend
Kenninder
Time and Date
Auto OnOff
Status
Auto Tilt
Pay Slideshow
OK
Pay Slideshow
OK

Navigate **down** to select the Auto On/Off function. Navigate **right** to weekend.

|                  |            | Auto On/Off |
|------------------|------------|-------------|
|                  | Set On/Off | Weekday     |
|                  | Auto On    | Weekend     |
| 1                | Auto Off   |             |
| 1                |            |             |
| 1                |            |             |
|                  |            |             |
|                  |            |             |
|                  |            |             |
| O Play Slideshow |            |             |

Navigate **right** to select Auto ON/ OFF time.

Setup I Options I Auto On/Off I Weekend PHILIPS
Time Period1
Set On/Off
Auto On
Auto On
Auto On
Auto On
Period
Period
Period
Period
Period
Period
Period
Period
Period
Period
Period
Period
Period
Period
Period
Period
Period
Period
Period
Period
Period
Period
Period
Period
Period
Period
Period
Period
Period
Period
Period
Period
Period
Period
Period
Period
Period
Period
Period
Period
Period
Period
Period
Period
Period
Period
Period
Period
Period
Period
Period
Period
Period
Period
Period
Period
Period
Period
Period
Period
Period
Period
Period
Period
Period
Period
Period
Period
Period
Period
Period
Period
Period
Period
Period
Period
Period
Period
Period
Period
Period
Period
Period
Period
Period
Period
Period
Period
Period
Period
Period
Period
Period
Period
Period
Period
Period
Period
Period
Period
Period
Period
Period
Period
Period
Period
Period
Period
Period
Period
Period
Period
Period
Period
Period
Period
Period
Period
Period
Period
Period
Period
Period
Period
Period
Period
Period
Period
Period
Period
Period
Period
Period
Period
Period
Period
Period
Period
Period
Period
Period
Period
Period
Period
Period
Period
Period
Period
Period
Period
Period
Period
Period
Period
Period
Period
Period
Period
Period
Period
Period
Period
Period
Period
Period
Period
Period
Period
Period
Period
Period
Period
Period
Period
Period
Period
Period
Period
Period
Period
Period
Period
Period
Period
Period
Period
Period
Period
Period
Period
Period
Period
Period
Period
Period
Period
Period
Period
Period
Period
Period
Period
Period
Period
Period
Period
Period
Period
Period
Period
Period
Period
Period
Period
Period
Period
Period
Period
Period
Period
Period
Period
Period
Period
Period
Period
Period
Period
Period
Period
Period
Period
Period
Period
Period
Period
Period
Period
Period
Period
Period
Period
Period
Period
Period
Period
Period
Period
Period
Period
Period
Period
Period
Period
Period
Period
Period
Period
Period
Period
Period
Period
Period
Period
Period
Period
Period
Period
Period
Period
Period
Period
Period
Period
Period
Period
Period
Per

Navigate **up** and **down** to change the time. Navigate **right** to move between the hours and minutes. Press the **OK** button to confirm.

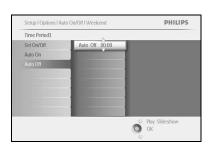

Press Play Slideshow to leave this menu and play the slideshow

**Note:** Digital PhotoFrame <sup>TM</sup> will automatically turn off its display exactly at the Auto-off time; if the time has already passed it will go into Auto-off status at the next set time. **Note 2:** If you want to turn ON the PhotoFrame <sup>TM</sup> during an auto OFF period, just press any key, the PhotoFrame <sup>TM</sup> will wake up until the next auto OFF period.

# 5.7 Auto Tilt

With this function your photos will automatically be properly positioned no mater whether you have the PhotoFrame<sup>™</sup> positioned horizontally or vertically.

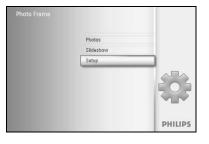

Press the **menu** button to access the Main Menu.

Navigate **down** to highlight the setup icon.

Navigate **right** or press the **OK** button to access the setup menu.

Setup PHILIPS
Cpcions
Drightness
Language
On
Memory Card
Event Reminder
Time and Date
Auto Drivft
Satus
Auto Tit
Adjust automatically the Photo orientation when
the photo frame is in Landscape or portrait
Position.
Position

Navigate **down** to go to **Auto tilt**. Navigate **right** to go to **On** or **Off**. Press **OK** to confirm selection.

# 5.8 Beep On/Off

### Turning the button sounds ON or OFF

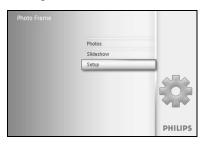

Press the **menu** button to access the Main Menu. Navigate **down** to highlight the setup icon. Navigate **right** or press the **OK** button to access the setup menu.

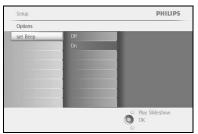

Navigate **down** to go to **beep**. Navigate **right** to go to **On** or **Off**. Navigate **down** or Press **OK** to confirm selection.

## 5.9 Status

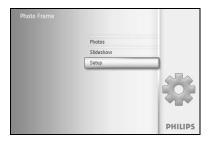

Press the **menu** button to access the Main Menu. Navigate **down** to highlight the setup icon. Navigate **right** or press the **OK** button to access the setup menu.

| Options        |                      |
|----------------|----------------------|
| Brightness     | Photo frame          |
| Language       | Power:DC             |
| Memory Card    | Free Memory: 86 pics |
| Event Reminder | Firmware: P9.01.19   |
| Time and Date  | B2.00.06             |
| Auto On/Off    | Memory Card          |
| Status         | Type: None           |
| Auto Tilt      | Free Memory:         |

Navigate **down** to go to status.

The status of the PhotoFrame<sup>™</sup> is shown in the right window.

If you have a memory card in the PhotoFrame  ${}^{\rm T\!M}$  it will give you the status of the card (card Type and free memory left).

Press **Play Slideshow** to leave this menu and play the slideshow or

Press **OK** to exit

# 6 Getting help

## 6.1 Checking Display Status

You may check the status of your PhotoFrame<sup>TM</sup>— whether the system is ON, if the battery is charging, how many more photos can be stored, how much battery power remains, which media are currently connected, or the PhotoFrame<sup>TM</sup> software version.

From the LED light indicator in the back, you can determine whether the system is ON or the battery is charging:

Power LED

Lighting Blue: System ON/ Battery charged Turned OFF: System OFF Flashing Blue: Battery is charging

Below is an easy way to look up other information.

| Photos    |         |
|-----------|---------|
| Slideshow |         |
| Setup     |         |
|           |         |
|           | PHILIPS |

Press the **menu** button to access the Main Menu. Navigate **down** to highlight the setup icon. Navigate **right** or press the **OK** button to access the setup menu.

 Setup
 PHILIPS

 Options
 Photo frame

 Brightness
 Photo frame

 Language
 ProverDC

 Memory Clard
 Free Memory: 36 pics

 Event Reininder
 Firmware: 901.19

 Time and Date
 8200.06

 Auto Strüft
 Memory Card

 Status
 Type: None

 Auto Titi
 Free Memory.

 Photo Frame Information.
 Or Bay Sideshow

 O
 Or Bay Sideshow

Navigate **down** button to go to status.

The status of the PhotoFrame<sup>™</sup> is shown in the right window.

Free space (pic): XX (Estimates of how many additional photos can be stored in PhotoFrame™) Power: DC (when main is supplying power)

XX% (estimates of battery power remaining, when internal battery is supplying power.) Connected media: (Lists all memory cards connected to PhotoFrame<sup>™</sup>) Firmware: (PhotoFrame<sup>™</sup> software version) Connected media: (Lists all memory cards connected to PhotoFrame<sup>™</sup>) Connected media free space: (remaining free memory in MB)

Press menu button again to leave this menu.

## 6.2 Taking Care of PhotoFrame<sup>™</sup>

- Do not drop PhotoFrame<sup>™</sup> is a complicated electronic device and cannot withstand shock from being dropped.
- Do not expose to moisture PhotoFrame<sup>™</sup> is neither moisture proof nor moisture resistant. Exposing it to moisture or liquid of any kind will very likely damage your PhotoFrame<sup>™</sup>.
- 3) Do not hit or scratch The LCD panel of PhotoFrame<sup>™</sup> is made of glass and is therefore sensitive to abnormal force and sharp edges.
- Screen cleaning Use only a dry soft cloth to clean your screen.

### 5) Battery charging For first time use, fully charge your PhotoFrame<sup>™</sup> (Battery LED will be off when battery is fully charged). This process may take up to 3 hours or more. PhotoFrame<sup>™</sup> starts fully recharging its internal battery only when the battery level is below certain value. This is designed to extend your PhotoFrame<sup>™</sup> battery life by reducing unnecessary battery charging.

- 6) Keep the stand clear from cables Make sure the stand of your PhotoFrame<sup>™</sup> is clear from cables as cables could pull the stand out of PhotoFrame<sup>™</sup> to the floor.
- Temperature and humidity limitations
   Operating temperature: 0° ~ 45° (Celsius) / 32° ~ 113° (Fahrenheit)
   Humidity: 20% ~ 80%

## 6.3 Frequently asked questions

- Q: Is the LCD screen touch-enabled?
   A: The LCD screen is not touch-enabled. Use the buttons on the back to control Digital PhotoFrame<sup>™</sup>.
- Q: Can I switch between different slideshows photos by using different memory cards?
   A: Yes. When a memory card is connected to the Digital PhotoFrame<sup>™</sup>, it'll slideshow photos stored on that specific card.
- 3) Q: How can I quick-charge my PhotoFrame™?
   A: Charge it with the system in OFF status. PhotoFrame™ will be > 85% charged in 2 hours when system is OFF and in 5 hours when system is ON.
- 4) Q: Will the LCD screen be damaged if I keep showing the same photo for a long time?
   A: No. Digital PhotoFrame<sup>™</sup> can display the same photo continuously for 1,000 hours without any damage to the LCD screen.
- 5) Q: Can I use Digital PhotoFrame<sup>™</sup> to delete photos on memory card?
   A: Yes, it supports operations to delete photos on external devices such as a memory cards.
- 6) Q: Can I print photos from Digital PhotoFrame™?
   A: No, it does not support direct photo printing.
- 7) Q: After copying photos, how can I check if the photos are already stored inside?
   A: The photos are copied after the screen confirms with "photo copied" message.
- 8) **Q:** How does Digital PhotoFrame<sup>™</sup> show high-resolution 4:3 digital photos on its 3:2 screen?

**A:** To ensure high picture integrity, Digital PhotoFrame<sup>™</sup> shrinks the photos at original aspect ratio and trims excessive portions before displaying these photos.

- 9) Q: Can I use Digital PhotoFrame<sup>™</sup> during its Auto-off periods?
   A: Yes. Press any control button to bring the system back to ON status.
- Q: Can I increase the memory size to store more pictures on my DPD?
   A: No. The internal memory of DPD is fixed and cannot be expanded. However, you could switch between different photos by using different memory cards on DPD. Note: For example, if you insert a 250 MB memory card and use the PhotoFrame™ to create album and copy photo you will be able to store more than 850 Photos.
- Q: Why doesn't my Digital PhotoFrame<sup>™</sup> show some of my photos?
   A: Digital cameras take photos and store them in JPEG format according to camera industry standards. Digital PhotoFrame<sup>™</sup> is designed to show photos following the same industry standards. Some images, such as web images, scanned images, or photos in RAW format from professional cameras, are not stored according to camera industry standards and therefore cannot be correctly displayed on Digital PhotoFrame<sup>™</sup>. Use PC applications to convert such images into standard JPEG format for Digital PhotoFrame<sup>™</sup>.
- 12) My Digital PhotoFrame<sup>™</sup> is ON but the system does not respond anymore! First make sure the system is properly powered. Then use a pin to trigger the Reset button located on the side of the power button on the back to restore the system.
- Q: Why doesn't my Digital PhotoFrame<sup>™</sup> go into Auto-off status after I set it?
   A: First, make sure you set Current Time, Auto-off at, and Auto-on at correctly. Digital PhotoFrame<sup>™</sup> will automatically turn off its display exactly at the Auto-off time. If the time has already passed for the day, it will start entering Auto-off status at the specified time from the next day.

- Q: I'm trying to upload pictures from my PC directly to the PhotoFrame<sup>™</sup> using the USB connection, but I cannot get it working. What can I do?
   A: Connect PhotoFrame<sup>™</sup> to PC and put photos directly under the root directory of the PhotoFrame<sup>™</sup> drive. Disconnect the USB cable. After a few seconds, all photos in the root directory will be automatically added to PhotoFrame<sup>™</sup> and the directory will be emptied. Note that this operation does not apply to photos in sub-directories.
- 15) Q: I'm trying to upload pictures from my PC to a memory card, which I'm then inserting into the DPD. However, the DPD doesn't show the photos. What can I do?
  A: Load all the photos you want to upload to DPD in the root directory of your memory card. Power off your DPD, insert the memory card, and then restart DPD. After a few seconds, all photos in the root directory of the memory card will be automatically added to PhotoFrame<sup>™</sup>. The root directory on memory card will NOT be emptied after this operation. Note that this operation does not apply to photos in sub-directories.
- 16) Q: Do Philips PhotoFrame<sup>™</sup> support progressive JPEG ?
   A: PhotoFrame<sup>™</sup> do support progressive JPEG format picture, but the slideshow display might be very slow

## 7.1 Specification

### Picture/Display

- Effective viewing area: 169.6 x 111.7 mm
- Resolution: 800 x 480 pixels (viewing area 680 x 480)
- Viewing angle: @ C/R > 10, 120° (H) / 110° (V)
- Lifetime, to 50% brightness: 20000 hr
- Brightness: 300 cd/m<sup>2</sup>

### Connectivity

- USB: To PC

### Storage Media

- Memory Card Types: Compact Flash type I, Memory Stick, Memory Stick Pro, Multimedia Card, Secure Digital, xD card
- Built-in memory capacity: 110 to 150 photos

### Accessories

- Included Accessories: AC-DC Adapter, User manual & PC software CD, Quick start guide, and, USB cable, Wall mount kit

### Dimensions

- Set dimensions with stand (W x H x D):  $260 \times 199 \times 108 \text{ mm}$
- Weight: 0.97 kg
- Temperature range (operation): 0°C to 45°C
- Temperature range (storage): -20°C to 60°C

### Power

- Power consumption: (System on and battery charging) 12 W
- Operating time on battery: 1\* hr
- Battery LED indicator: Charging Blinking
- Power LED indicator: Operation Blue
- Power mode supported: AC powered, Battery powered
- Other convenience: Kensington lock compatible

### Convenience

- Card Reader: Build-in (2x)
- Photo format supported: JPEG photo (in DCF structure), Up to 12 Megapixels
- Placement supported: Landscape, Portrait, Photo auto orientation
- Buttons and controls: 2 buttons, 5-way mini joystick
- Playback mode: Full screen browse, Slideshow, Thumbnail browse
- Album management: Create, Delete, Edit, Rename
- Photo edit: Copy, Delete, Rotate, Crop, Move
- Photo effects: Black and White, Frames, Sepia
- Slideshow management: Create slideshow, Delete slideshow, Rename slideshow
- Slideshow setting: Collage, Random, Sequential, Transition effect
- Screen background color: Black, White, Gray
- Setup function: Brightness adjustment, Language, Status, Auto on/off on weekday/weekend,
- Beep on/off, Set time and date, Clock display enable/ disable, Event reminder with snooze,

Photo source

- System status: Battery level, Firmware version, Power source, Remaining memory
- Connected media status: Connected media, Remaining memory
- OSD Languages: English, French, German, Italian, Japanese, Russian, Simplified Chinese, Spanish
- Plug & Play Compatibility: Windows 2000/XP or later
- Regulatory Approvals: BSMI, C-Tick, CCC, CE, FCC, GOST, PSB, UL, VCCI
- Adjustable stand: Rotating, Tilt-adjustable
- Wall mountable / Ceiling Throw: Wall mount ready
- Other convenience: Kensington lock compatible

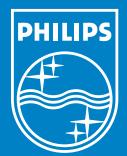

Specifications are subject to change without notice. Trademarks are the property of Koninklijke Philips Electronics N.V. or their respective owners 2006 © Koninklijke Philips Electronics N.V. All rights reserved.

www.philips.com

Download from Www.Somanuals.com. All Manuals Search And Download.

Free Manuals Download Website <u>http://myh66.com</u> <u>http://usermanuals.us</u> <u>http://www.somanuals.com</u> <u>http://www.4manuals.cc</u> <u>http://www.4manuals.cc</u> <u>http://www.4manuals.cc</u> <u>http://www.4manuals.com</u> <u>http://www.404manual.com</u> <u>http://www.luxmanual.com</u> <u>http://aubethermostatmanual.com</u> Golf course search by state

http://golfingnear.com Email search by domain

http://emailbydomain.com Auto manuals search

http://auto.somanuals.com TV manuals search

http://tv.somanuals.com